# 1.1 Початкові відомості про Excel. Робоче вікно Excel.

*Excel* – це комп'ютерна програма призначена для обробки таблично-орієнтованих даних. Такими даними можуть бути розклад уроків, класний журнал, розклад руху поїздів, відомості по заробітній платі., квартальні звіти тощо.

Електронна таблиця Excel складається з клітинок (або комірок) у вигляді сітки, яка поділяється на стовпчики і рядки.

*Рядок* – горизонтальна лінія комірок. Рядки нумеруються числами: 2-ий, 17-ий, 28-ий (максимальна кількість рядків 16000).

*Стовпчик* – це вертикальна лінія комірок. Стовпчики нумеруються однією або двома латинськими літерами: F, AS, TY, (максимальна кількість стовпчиків 255).

Електрона таблиця Excel може мати сотні стовпчиків і тисячі рядків. Великий табличний документ може розташовуватися на кількох листах, що утворюють робочу книгу, яка може містити до 255 робочих листків.

Після завантаження програми на екрані з'являється робоче вікно Excel:

Microsoft Excel - Khura1 그미지 12 Файл Правка Вид Вставка Формат Сервис Данные Окно Справка F.  $\boldsymbol{\times}$ **1 B B B A B B B <sup>9</sup> B B B + 3 P + C + B Σ + A R**  $(1)$ 1.2.2 2 2 2 3 日 日 日 日 日 日 日 日 日  $|X X| \equiv$   $\frac{1}{24}$   $\frac{1}{24}$   $\frac{1}{24}$   $\frac{1}{24}$   $\frac{1}{24}$  $A1$ ② ③  $\overline{2}$  $\overline{3}$  $\overline{4}$ 5 A)  $\overline{6}$  $\overline{7}$  $\overline{8}$ ⑦  $\overline{9}$  $10$  $11$  $12$  $13$  $14$ 15 16  $17$  $\left( 5\right)$ 18 டு 19  $\overline{20}$ 21 **HI\ Лист1** / Лист2 / Лист2 нű Ħ Готово **NUM** 

Рис.1. Головне вікно програми Excel

Дане вікно складається з таких елементів:

- 1 рядок заголовка вікна;
- 2 рядок пунктів меню;
- 3 панелі інструментів;
- 4 рядок запису імені поточної комірки і формул для обчислення;
- 5 ярлики робочих листів;
- 6 рядок стану;
- 7 робоча область програми.

Окреслена комірка в Excel називається поточною. На початку роботи з Excel поточною завжди є комірка А1. При завантаженні Excel пропонує назви робочих листків Лист1, Лист2, Лист3 чистої Робочої Книги 1 з пронумерованими стовпчиками і рядками, а також курсором встановленим на комірці А1.

Рядок пунктів меню складається з 9-ти пунктів: «Файл», «Правка», «Вид», «Вставка», «Формат», «Сервис», «Данные», «Окно», «?» (Довідка).

Для того, щоб вибрати роботу в одному з меню, потрібно клацнути на його назві, тоді з'явиться перелік команд, з яких обирають потрібну для роботи.

При цьому команди, можливі для виконання в даній ситуації, забарвлені у темний колір. Команди, тимчасово неможливі для виконання, забарвлені в світлий колір.

Якщо випадково відкрите не те меню, досить перемістити курсор миші на потрібний пункт меню – попереднє меню закривається і відкривається потрібне. Щоб закрити меню, потрібно натиснути лівою кнопкою миші на будь-якому місці рядка заголовка.

Щоб виконати ту чи іншу команду, не обов'язково потрібно відкривати меню. Майже всі команди, що є в меню можна розташувати на панелі інструментів. Таких панелей («Стандартная», «Форматирование», «Диаграммы», «Рисование», «Формы» тощо) може бути багато і вони можуть зайняти більшу частину екрану. Тому із пропонованого переліку панелей інструментів вибирають 1- 2, а інші команди виконують, використовуючи рядок меню.

Для того, щоб додати або вилучити панель інструментів, потрібно скористатися командою пункт меню Вид -> Панели инструментов та поставити чи забрати галочку напроти обраної панелі.

Після закінчення роботи з таблицею Excel потрібно її закрити через команду Выход в меню Файл чи натиснути на стандартну кнопку закриття вікна прикладної програми.

### 1.2 Робота з комірками

*Комірка* – це основний елемент електронної таблиці Excel. Тільки в комірках зберігається будьяка інформація (текст, значення формули тощо).

Комірка Excel має складну п'ятирівневу будову:

1 рівень – містить видиме на екрані зображення (тобто відформатований текст) чи результат обчислення формули.

2 рівень – містить формати комірки (формат чисел, шрифти, вимикач (вмикач), ознаки показувати комірку чи ні, вид рамки, захист комірки.)

3 рівень – містить формулу, цю може складатися з тексту, числа чи вбудованих функцій.

4 рівень – містить ім'я комірки, це ім'я може використовуватися в формулах інших комірок, при цьому забезпечується абсолютна адресація даної комірки.

5 рівень – містить примітки до даної комірки (текст). Якщо комірка містить примітку, то в їх правому кутку з'являється червона позначка ◄.

В програмі можна працювати не лише з однією коміркою, а з декількома комірками (блоком комірок) одночасно. Для роботи з блоком комірок, їх попередньо треба виділити, для чого клацнувши на комірці і утримуючи ліву кнопку миші, потрібно протягнути по потрібному діапазоні на листку курсором миші. При цьому буде виділено суміжні комірки. Блок комірок описують двома адресами, розділеними знакам двокрапки – адресою лівої верхньої та нижньої правої комірок, наприклад, A2 : D4.

При роботі з комірками в Excel потрібно звертати увагу на вигляд курсору миші, який може приймати такий вид:

- при виконанні виділення комірок чи блоку;

 $\sim$  - операції Drug & Drop – переміщення. Якщо при цьому утримувати Ctrl, то виконується копіювання даних, якщо утримувати Shift, то переміщення.

 - якщо ставимо курсор миші в правий нижній куток виділеного діапазону, то виконується заповнення суміжних комірок.

### 1.3 Панелі інструментів

Панелі інструментів використовуються для швидкого виконання команд, що найчастіше виконуються. При першому запуску Excel на екрані є дві панелі інструментів: Стандартная та Форматирование. MS Excel дозволяє змінити розташування панелей інструментів на екрані. Для того щоб перемістити панель інструментів, потрібно помістити курсор миші на панелі та перегнути. При цьому її вигляд може трохи змінюватися.

Вбудовані панелі MS Excel вже мають широкий набір кнопок інструментів. Але існує багато інших кнопок, не використаних в початковій конфігурації вбудованих панелей, але їх також можна додавати до панелі. Для цього використовується діалогове вікно Настройка (Вид -> Панели инструментов -> Настройка). З'являється діалогове вікно, у якому перелічені категорії панелі інструментів, серед яких можна вибрати потрібну для відображення.

Для того, щоб додати нову кнопку на панелі інструментів, потрібно:

- 1. Зі списку категорії діалогового вікна «Настройка» вибрати категорію потрібного інструментарію. В розділі Кнопки діалогового вікна з'являються всі кнопки даної категорії.
- 2. Далі потрібно клацнути на потрібній кнопці та перетягнути її на те місце на панелі інструментів, де б хотілося її в подальшому бачити. Після того, як відпустити ліву кнопку миші, інструменти, що знаходились по праву сторону від того місця, де ми помістили нашу кнопку, посунуться, вивільнюючи місце для нової кнопки.

Для видалення кнопки з панелі інструментів потрібно при відкритому вікні Настройка натиснути на кнопці, що має бути видалена, переміщаючи її за границі панелі інструментів та відпустити.

Відкривши діалогове вікно Настройка, можна також змінити порядок розташування кнопок на панелі. Для цього необхідно натиснути на потрібній кнопці та перемістити її в потрібне місце панелі.

Для того, щоб повернути панелі інструментів її попередній вигляд потрібно вибрати команду в списку «Панели инструментов» ім'я тої панелі, яку потрібно поновити та клацнути кнопку «Очистить» (або «Сброс»).

А зараз розглянемо більш детально склад панелі інструментів «Стандартная»:

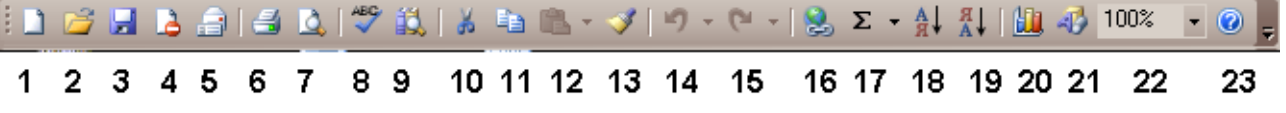

Рис.2. Панель інструментів «Стандартная»

1,2,3 - кнопки операцій з файлами: створення нової робочої книги, відкриття створеної книги, збереження змін в поточній книзі.

6,7- кнопки виведення на друк; режим попер нього перегляду; перевірка орфографії.

10,11,12,13- кнопки вирізання, копіювання, вставки з буферу та копіювання за форматом.

14,15- кнопки для відміни результату останньої виконаної команди та для повтору останньої команди, що була відмінена.

17- кнопка для автосумування та виклику майстра функцій.

18,19- кнопки, що встановлюють порядок сортування списків.

20,21- кнопки для запуску Майстра побудови діаграм та виключення панелі інструментів Рисование

22- поле масштабування

23- контекстно - залежна довідка.

 $\overline{2}$ 

#### Панель інструментів Форматирование – для оформлення листів Arial Cyr

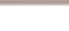

1

Рис.3. Панель інструментів «Форматирование»

3 4 5 6 7 8 9 10 11 12 13 14 15 16 17 18 19 20

1- список типів шрифтів для комірки чи виділеного тексту

3,4,5 - кнопки стилю тексту: напівжирний, курсив, підкреслений

6,7,8 - кнопки вирівнювання тексту: за лівим краєм, по центру, за правим краєм,

9, 10 - об'єднання комірок і вирівнювання по центру їх.

11,12 - Кнопки для формату чисел в комірках робочої книги: призначення формату відсотку, встановлення пробілу як роздільника тисяч у форматі числа вивід кількості знаків після коми (зменшення та збільшення).

### 1.4 Введення та редагування даних

Для введення інформації в задану комірку потрібно встановити на неї курсор чи натиснути мишкою на цій комірці. Після цього можна починати вводити дані. При цьому в рядку стану буде відображатись слово Ввод.

Якщо в комірці вже є інформація і потрібно лише додати чи змінити цю інформацію, потрібно двічі натиснути курсором миші на комірці чи натиснути F2, коли ця комірка виділена. Можна відмінити введення нових даних в комірці. Для цього потрібно натиснути Ctrl+ Z або червоний хрест у рядку формул.

Копіювання даних – стандартне Ctrl + Ins  $\rightarrow$  Shift + Ins.

Для того , щоб встановити порожній стовпчик чи рядок потрібно виконати такі дії:

1. натиснувши лівою кнопкою миші на назві рядку чи стовпчика. Виділити рядок чи стовпчик.

2. виконати контекстне меню, натиснувши праву кнопку миші

3. вибрати команду Добавить строку (столбец)

Іноді при введенні інформації в комірку виявляється що ширини стовпчика не вистачає і виходить, що ці дані виходять за його межі. В такому випадку потрібно просто розтягнути ширину стовпчика.

## 1.5 Формати даних

Дані в Excel виводяться на екран у визначеному форматі. За замовчуванням інформації виводиться у форматі Общий. Можна змінювати формат представлення інформації у виділених комірках. Для цього потрібно виконати команду Формат/Ячейки. З'явиться вікно діалогу «Формат ячеек», в якому потрібно вибрати вкладку «Число».

В лівій частині вікна «Формат ячеек» в списку числові формати наведенні назви всіх форматів, що використовуються в Excel – общий, числовой, денежный, финансовый, дата, время, процентный, дробный, экспоненциальный, текстовый, дополнительный.

Наприклад дата 14.03.01, 14.03.2001, 14 березня 2001 р і т.д.

Будь-яка послідовність введених в комірку символів, яка не може бути інтерпретована Excel як число, формула, дата, час, логічне значення чи значення помилки, інтерпретується як текст з клавіатури. Комірка може вміщувати до 255 символів. Можна здійснювати форматування як окремих символів і фрагментів тексту. Можна вводити текст в формулах, діаграмах, текстових вікнах.

Для форматування розташування тексту в комірці використовується вкладка Выравнивание в діалоговому вікні Формат ячеек. Тут можна розташувати текст для читання знизу вверх, зверху-вниз, вирівняти по лівому краю, правому краю, центру, верхньому нижньому краю, виносити слово тексту за границі комірки.

За допомогою вкладки Шрифт можна вибрати тип шрифту та його накреслення (ж,к,ч), розмір.

За допомогою вкладки Граница вилучаються параметри рамки навколо комірки. Способи заливки комірок вибираються на вкладці Вид. Вкладка Защита дозволяє поставити чи зняти захист з комірки.